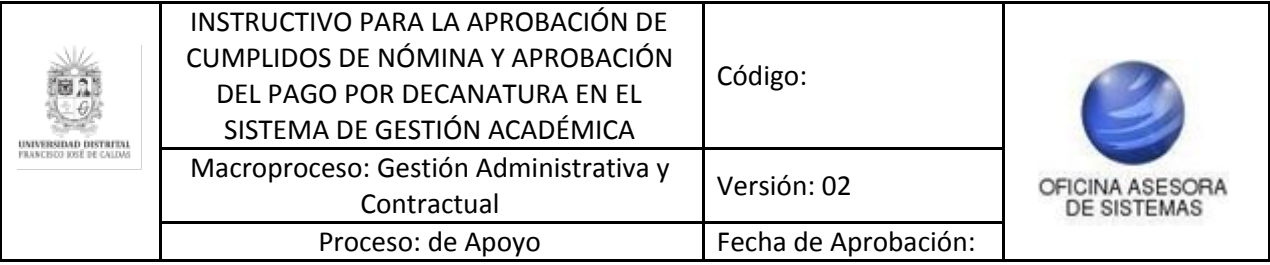

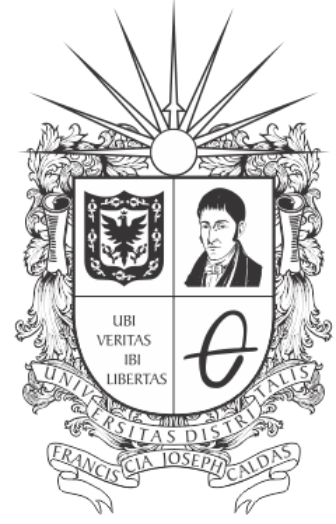

# UNIVERSIDAD DISTRITAL FRANCISCO JOSÉ DE CALDAS

## **INSTRUCTIVO PARA LA APROBACIÓN DE CUMPLIDOS DE NÓMINA Y APROBACIÓN DEL PAGO POR DECANATURA EN EL SISTEMA DE GESTIÓN ACADÉMICA**

**OFICINA ASESORA DE SISTEMAS**

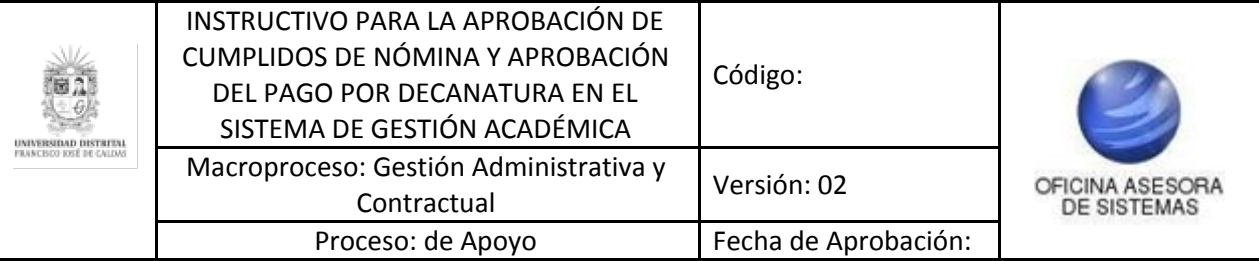

## **TABLA DE CONTENIDO**

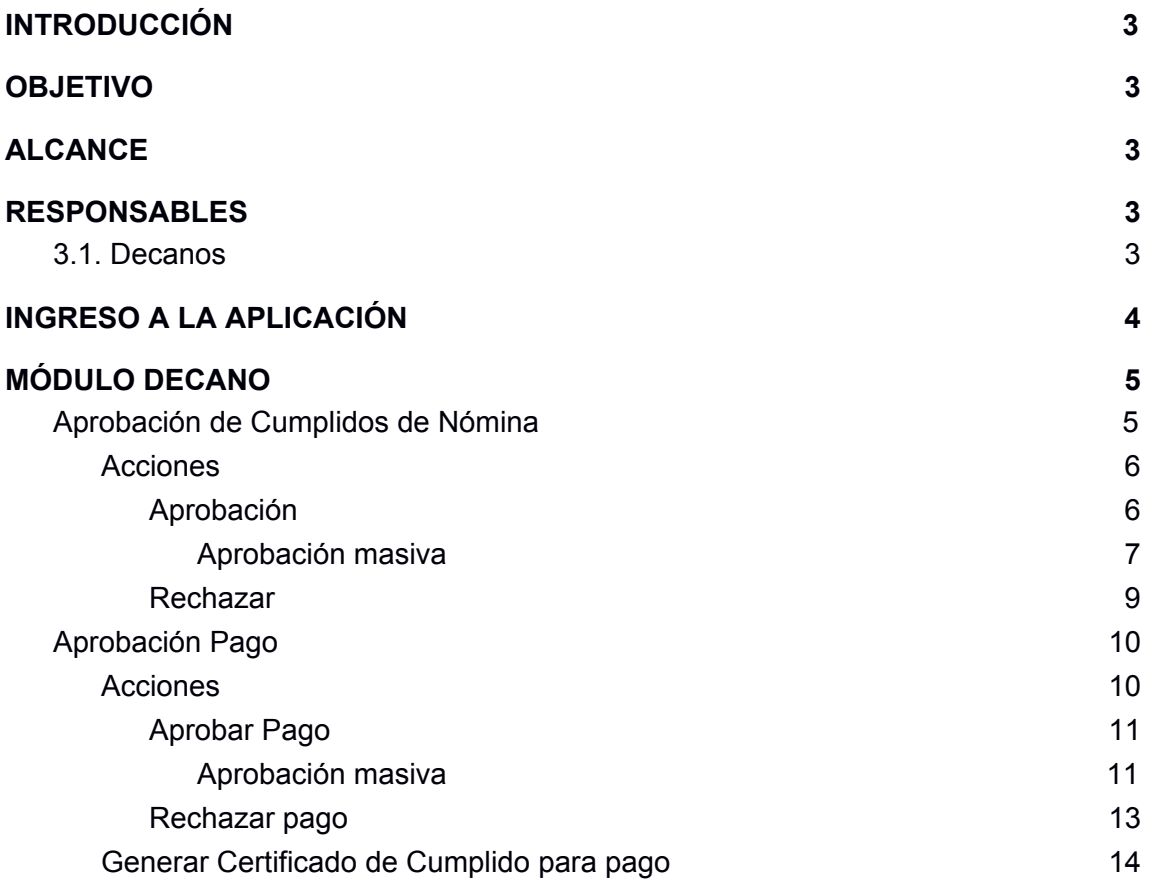

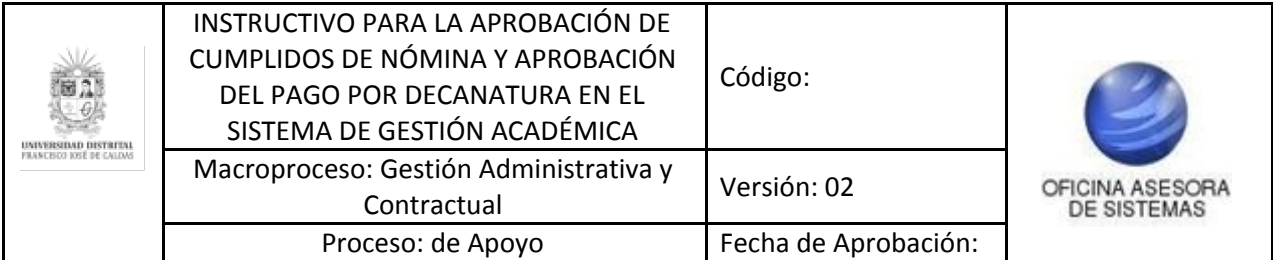

#### <span id="page-2-0"></span>**INTRODUCCIÓN**

En este manual de usuario se podrán encontrar la descripción y especificaciones correspondientes al módulo Aprobación De Cumplidos De Nómina y Aprobación del Pago Por Decanatura En El Sistema De Gestión Académica de la Universidad Distrital Francisco José de Caldas.

### <span id="page-2-1"></span>**1. OBJETIVO**

Facilitar la aprobación o rechazo de los cumplidos y de las órdenes de pago de los Docentes por parte de las Decanaturas de la Universidad Distrital Francisco José de Caldas.

### <span id="page-2-2"></span>**2. ALCANCE**

Este manual de usuario aplica para el proceso de Aprobación De Cumplidos De Nómina y Aprobación del Pago por parte de las Decanaturas de la Universidad Distrital Francisco José de Caldas.

#### <span id="page-2-3"></span>**3. RESPONSABLES**

#### <span id="page-2-4"></span>**3.1. Decanos**

Es responsabilidad de los Decanos de la Universidad Distrital Francisco José de Caldas seguir los pasos indicados en este manual para aprobar o rechazar los cumplidos validados previamente por las Coordinaciones y tramitar las aprobaciones de pago, así como, verificar que toda la información relacionada con los cumplidos sea correcta.

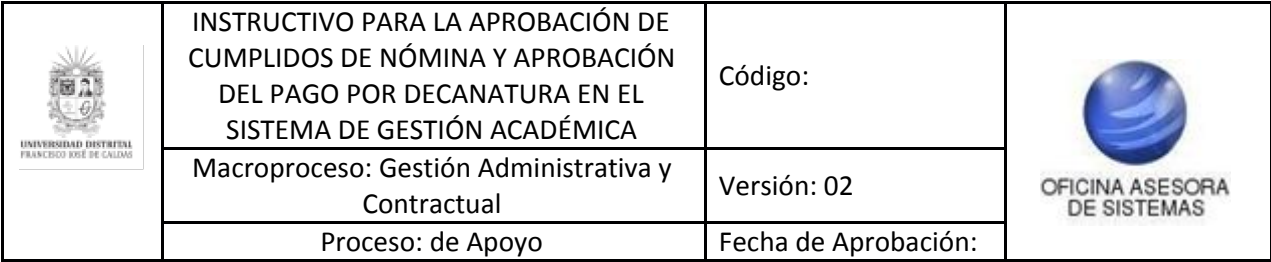

## <span id="page-3-0"></span>**4. INGRESO A LA APLICACIÓN**

A continuación digite la dirección en la barra de búsqueda del navegador para ingresar al Sistema de Gestión Académica: [https://funcionarios.portaloas.udistrital.edu.co](https://funcionarios.portaloas.udistrital.edu.co/) Al ingresar usted se encontrará con la pantalla principal del Sistema de Gestión Académica. (Imagen 1)

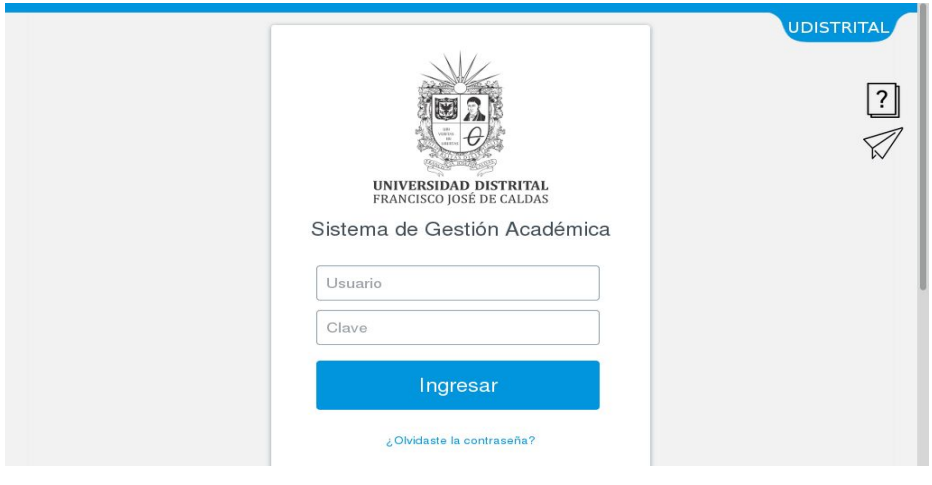

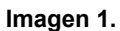

Ingrese sus credenciales de inicio de sesión, las cuales corresponden a su usuario y contraseña. Si ha ingresado correctamente sus credenciales de inicio de sesión, será dirigido automáticamente a la pantalla principal del Sistema de Gestión Académica (Imagen 2), desde el cual tendrá acceso a los diferentes módulos, dependiendo de los permisos que tenga asignados el usuario.

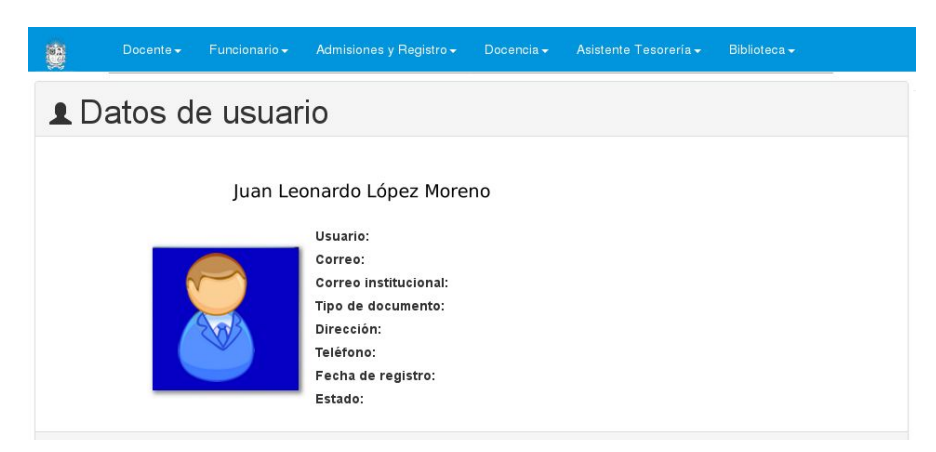

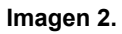

*Nota: el Sistema de Gestión Académica, al ser un sistema web, es independiente del sistema operativo por lo que puede utilizarse desde Microsoft Windows, Linux, etc.*

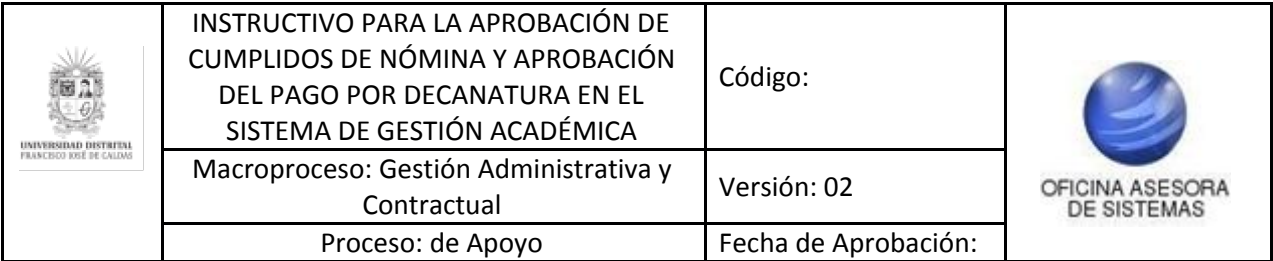

### <span id="page-4-0"></span>**5. MÓDULO DECANO**

A continuación se explicarán las funcionalidades del submódulo Aprobación de Cumplidos de Nómina y Aprobación del Pago de Nómina.

### <span id="page-4-1"></span>**5.1. Aprobación de Cumplidos de Nómina**

Para ingresar a la aprobación de cumplidos, haga clic en el módulo Decano - Aprobación de Cumplidos de Nómina. (Imagen 3)

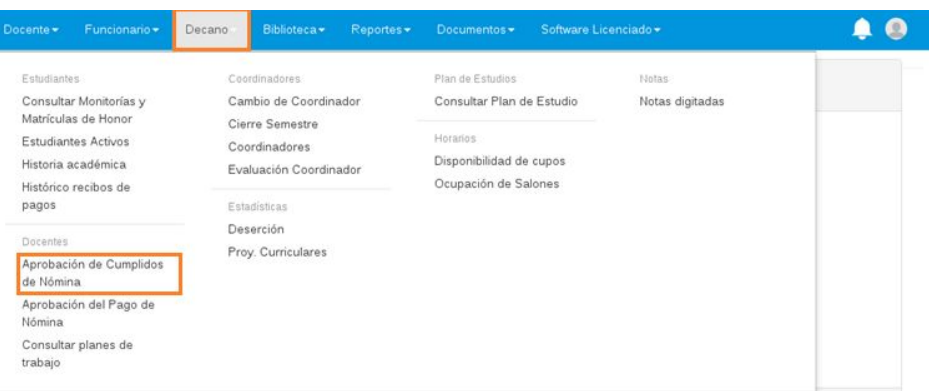

**Imagen 3.**

El sistema lo llevará a la Aprobación de cumplidos de Nómina, donde el Supervisor del Contrato podrá aprobar o rechazar los cumplidos previamente aprobados por los Coordinadores. (Imagen 4)

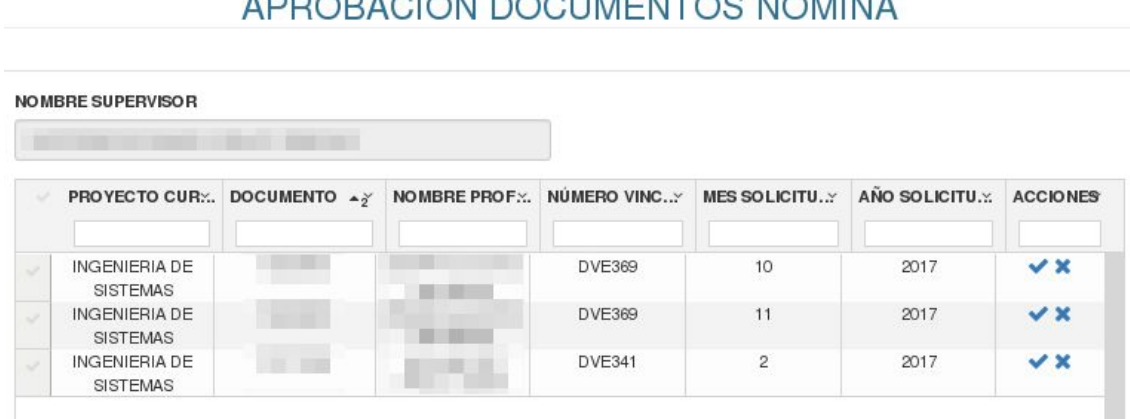

# ADDODAOIÓN DOOLIMENTOO MÓMINA

**Imagen 4.**

El sistema le mostrará una tabla con los docentes que han enviado el cumplido y que fueron validados por los Coordinadores. Allí verá la siguiente información:

- Proyecto curricular
- Documento

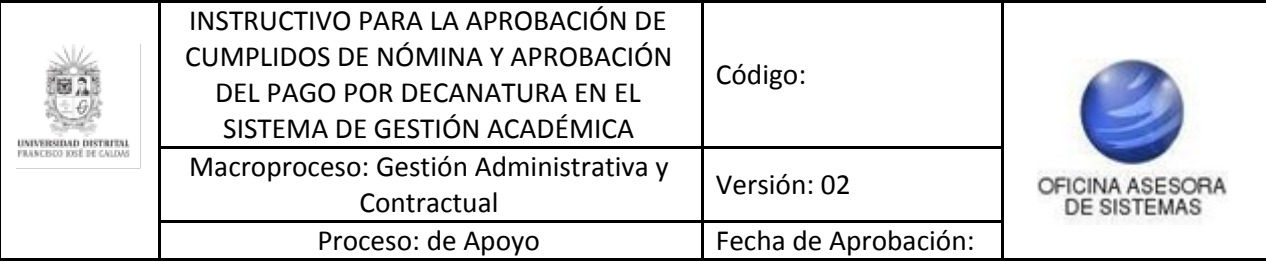

- Nombre del profesor
- Número Vinculación
- Mes Solicitud
- Año Solicitud
- Acciones

## <span id="page-5-0"></span>**5.1.1. Acciones**

En la última casilla, (imagen 5), podrá aprobar o rechazar el cumplido, como se indica a continuación. Este campo se encuentra al final de la tabla donde está dispuesta la información relacionada con la vinculación del docente.

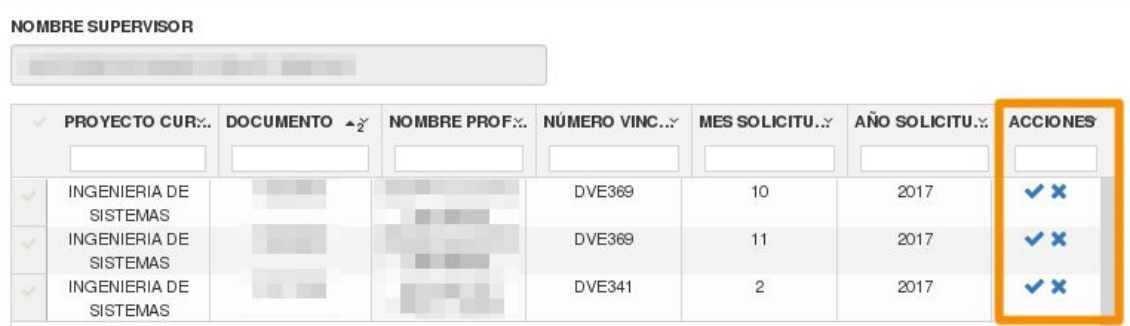

**Imagen 5.**

#### <span id="page-5-1"></span>**5.1.1.1. Aprobación**

Para la aprobación de los cumplidos haga clic en el primer ícono, indicado a continuación. (Imagen 6)

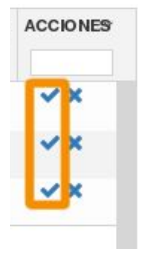

**Imagen 6.**

Enseguida el aplicativo le mostrará el siguiente aviso de confirmación. (Imagen 7)

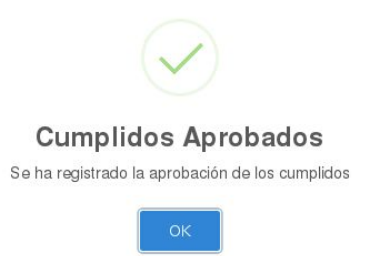

**Imagen 7.**

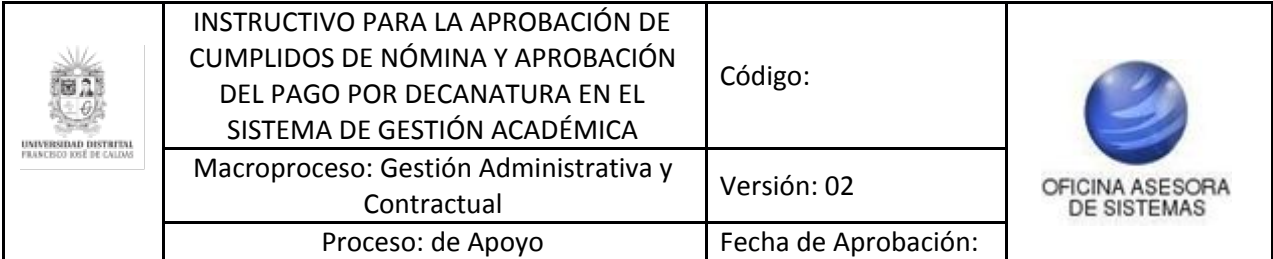

## <span id="page-6-0"></span>**5.2.1.1.1. Aprobación masiva**

Para realizar la aprobación masiva de los cumplidos, vaya a la tabla donde se aprueban o rechazan los cumplidos. (Imagen 8)

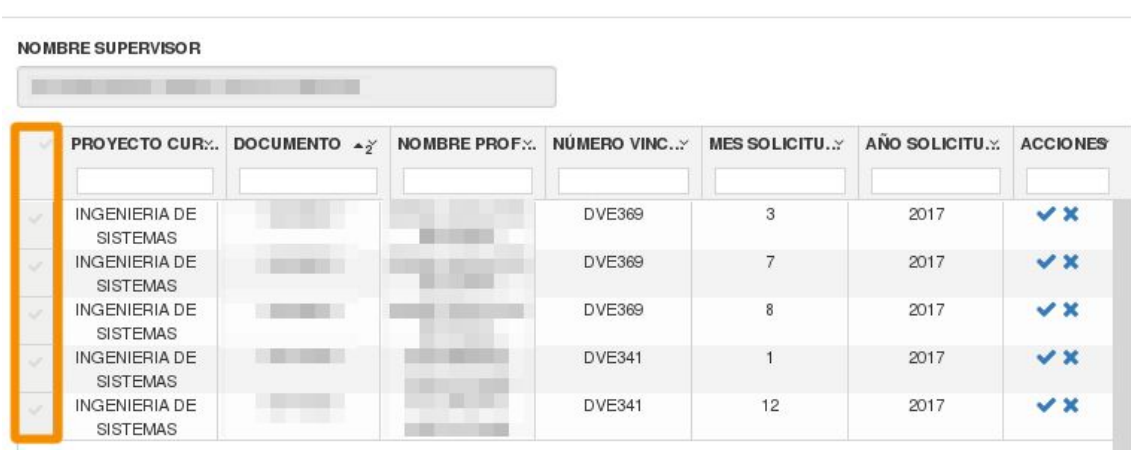

# APROBACIÓN CUMPLIDOS

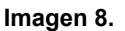

Si va a seleccionar varias, pero no todas las solicitudes de aprobación, haga clic en los check que se encuentran al lado de cada cumplido a aprobar. (Imagen 9)

|                                                                              | NOMBRE SUPERVISOR                       |             |               |                      |              |                 |
|------------------------------------------------------------------------------|-----------------------------------------|-------------|---------------|----------------------|--------------|-----------------|
|                                                                              |                                         |             |               |                      |              |                 |
| $\ddot{}$                                                                    | PROYECTO CURY DOCUMENTO 43              | NOMBRE PROF | NÚMERO VINCY  | <b>MES SOLICITU.</b> | ANO SOLICITU | <b>ACCIONES</b> |
|                                                                              | INGENIERIA DE<br><b>SISTEMAS</b>        |             | DVE369        | 3                    | 2017         | $\vee$ x        |
| $\checkmark$                                                                 | <b>INGENIERIA DE</b><br><b>SISTEMAS</b> |             | DVE369        |                      | 2017         | $\vee$ x        |
| $\checkmark$                                                                 | <b>INGENIERIA DE</b><br><b>SISTEMAS</b> |             | DVE369        | 8                    | 2017         | $\vee$ x        |
|                                                                              | INGENIERIA DE<br><b>SISTEMAS</b>        |             | DVE341        |                      | 2017         | $\vee$ x        |
| <br>$\overline{\mathsf{v}}$<br><b><i><u><u><u>A</u></u></u></i></b> ristoria | <b>INGENIERIA DE</b><br><b>SISTEMAS</b> |             | <b>DVE341</b> | 12                   | 2017         | $\vee$ x        |

**Imagen 9.**

Si va a aprobar todos los cumplidos, haga clic en el check indicado a continuación. (Imagen 10)

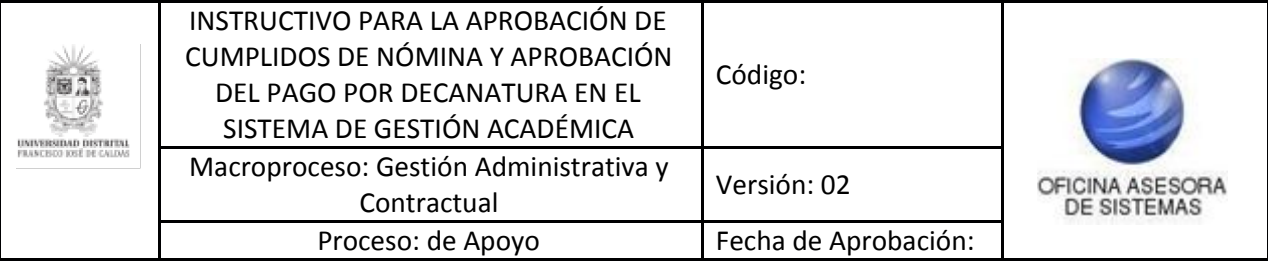

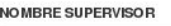

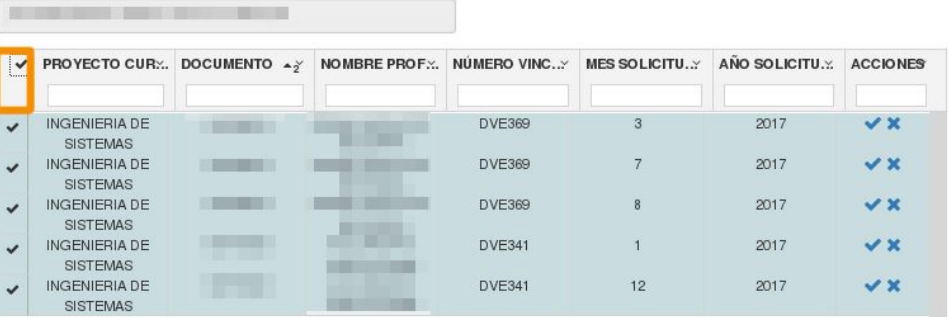

**Imagen 10.**

Para aprobarlos, vaya al final de la tabla y ubique el siguiente botón. (Imagen 11)

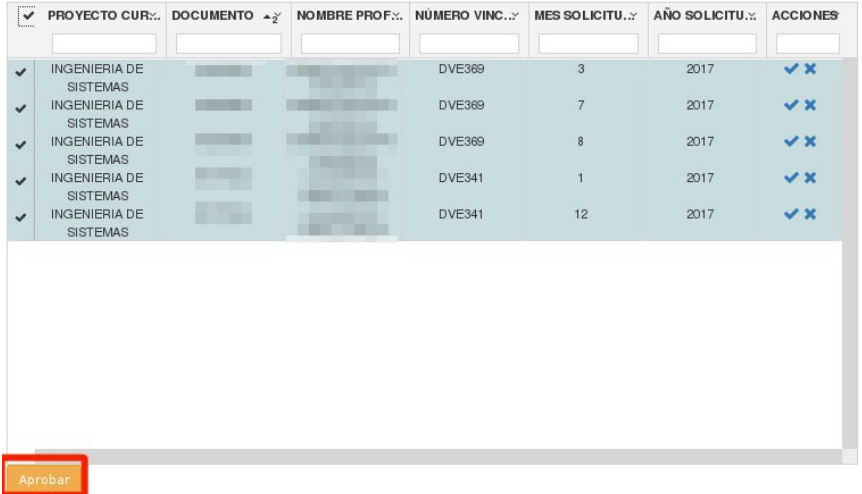

## **Imagen 11.**

El aplicativo generará un aviso de confirmación (imagen 12-A), al aceptar, se realizará la aprobación masiva y se confirmará la acción. (Imagen 12-B)

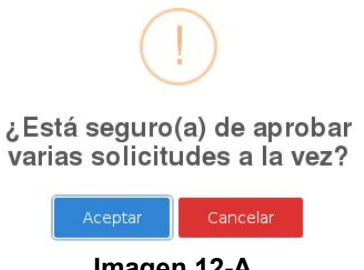

**Imagen 12-A.**

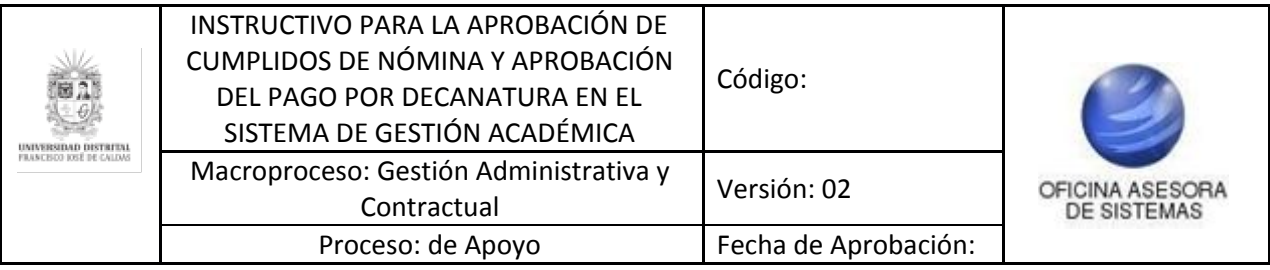

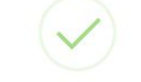

#### **Solicitudes Aprobadas**

Se han aprobado las solicitudes seleccionadas

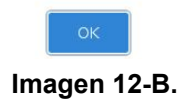

### <span id="page-8-0"></span>**5.1.1.2. Rechazar**

Ahora, si el cumplido no es aprobado, se hará el rechazo del mismo. Para ello haga clic en el último ícono del campo Acciones. (Imagen 13)

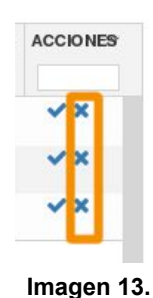

Al hacer clic el sistema generará un aviso donde confirmará el Rechazo. (Imagen 14)

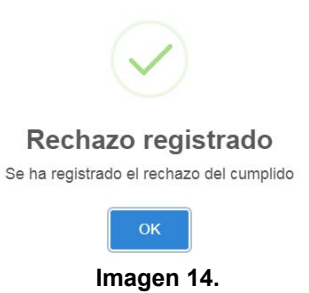

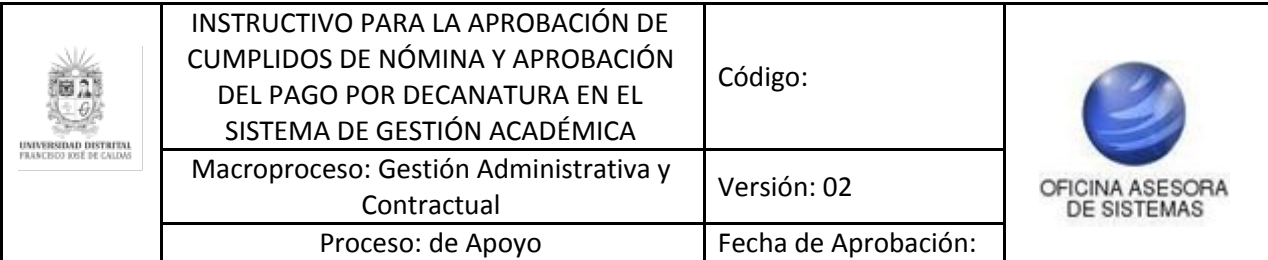

## <span id="page-9-0"></span>**5.2. Aprobación Pago**

Ahora, para realizar la aprobación del pago, haga clic en Decano y elija Aprobación de Pago de Nómina. (Imagen 15)

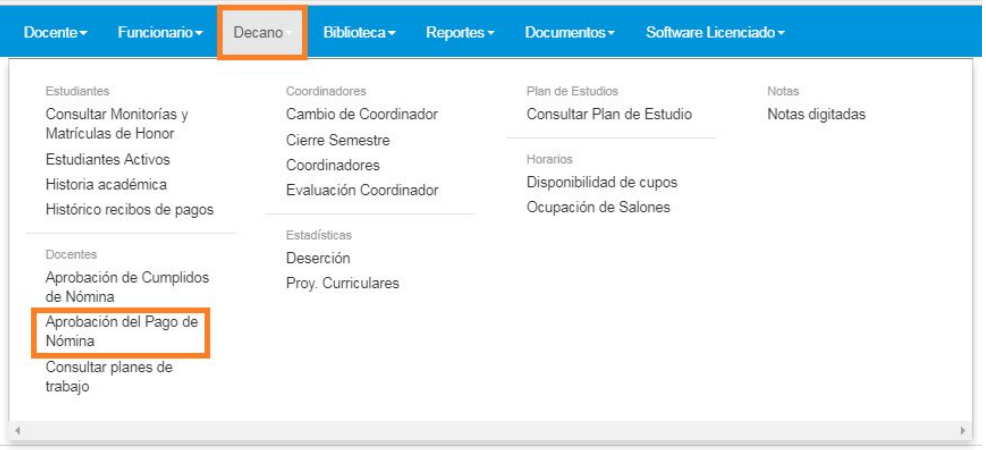

**Imagen 15.**

Al hacer clic el sistema lo llevará a la Aprobación del Pago. (Imagen 16)

|            |                                   |                            |                            | APROBACIÓN PAGO |                                 |               |                       |
|------------|-----------------------------------|----------------------------|----------------------------|-----------------|---------------------------------|---------------|-----------------------|
|            | <b>NOMBRE ORDENADOR DEL GASTO</b> |                            |                            |                 |                                 |               |                       |
|            |                                   |                            |                            |                 |                                 |               |                       |
| <b>MES</b> |                                   | AÑO                        |                            |                 |                                 |               |                       |
|            | ---Seleccione el mes de +         |                            | ---Seleccione el año del - |                 | <b>GENERAR CERTIFICADO DE C</b> |               |                       |
|            |                                   | PROYECTO CURY DOCUMENTO 47 | NOMBRE PROF                | NUMERO VINC     | <b>MES SOLICITU.</b>            | AÑO SOLICITU. | <b>ACCIONES</b>       |
| $\sim$     | INGENIERIA DE<br><b>SISTEMAS</b>  |                            |                            | <b>DVE369</b>   | 10                              | 2017          | $\vee$ X              |
| $\sim$     | INGENIERIA DE<br><b>SISTEMAS</b>  |                            |                            | <b>DVE341</b>   |                                 | 2018          | $\boldsymbol{\vee}$ x |
| $\sim$     | INGENIERIA DE<br><b>SISTEMAS</b>  |                            |                            | <b>DVE341</b>   | $\overline{c}$                  | 2018          | $\vee$ X              |

**Imagen 16.**

En esta tabla encontrará:

- Proyecto curricular
- Documento
- Nombre del profesor
- Número Vinculación
- Mes Solicitud
- Año Solicitud
- Acciones

#### <span id="page-9-1"></span>**5.2.1. Acciones**

En este campo podrá Aprobar o Rechazar el pago como se indica a continuación. (Imagen 17)

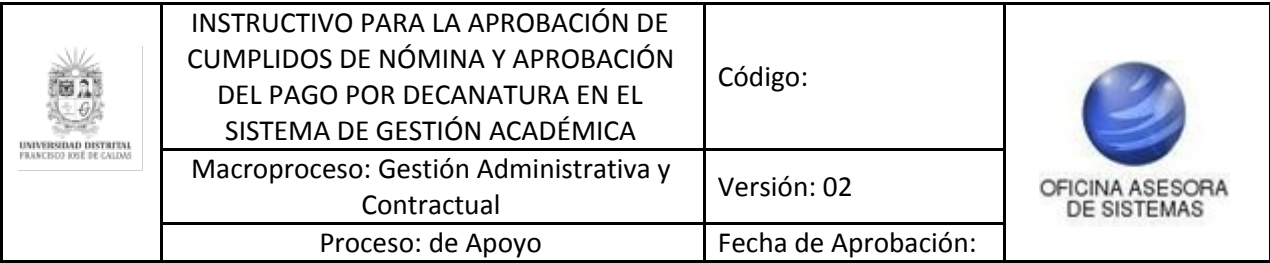

NOMBRE ORDENADOR DEL GASTO

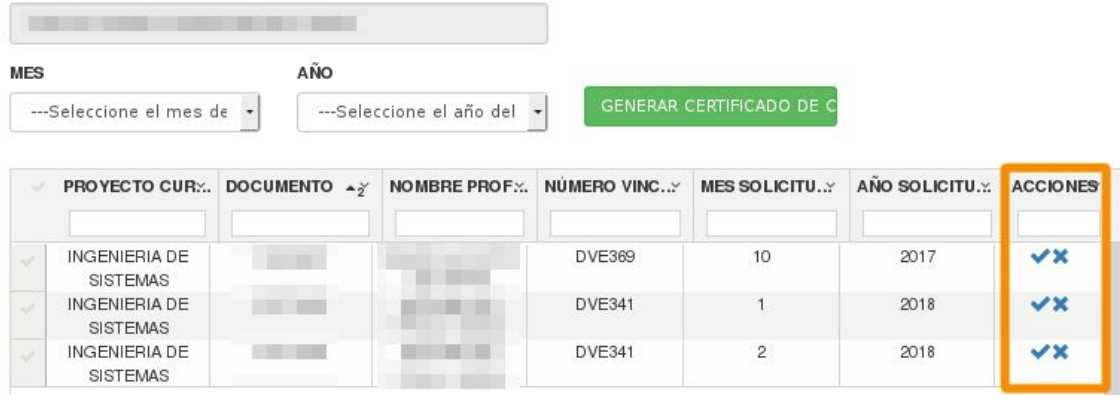

**Imagen 17.**

## <span id="page-10-0"></span>**5.2.1.1. Aprobar Pago**

Al hacer clic en el primer ícono (imagen 18), el sistema le mostrará un aviso confirmando la aprobación. (Imagen 19)

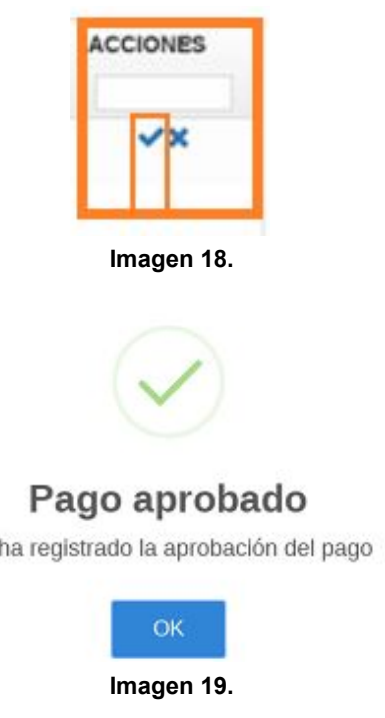

### <span id="page-10-1"></span>**5.2.1.1.1. Aprobación masiva**

Se

Para realizar la aprobación masiva de los pagos, vaya a la tabla donde se aprueban o rechazan los cumplidos. Si va a seleccionar varias, pero no todas las solicitudes de aprobación, haga clic en los check que se encuentran al lado de cada cumplido a aprobar. (Imagen 20)

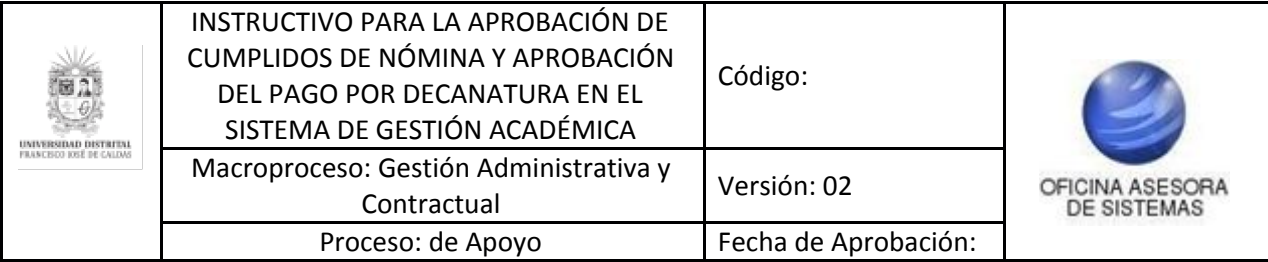

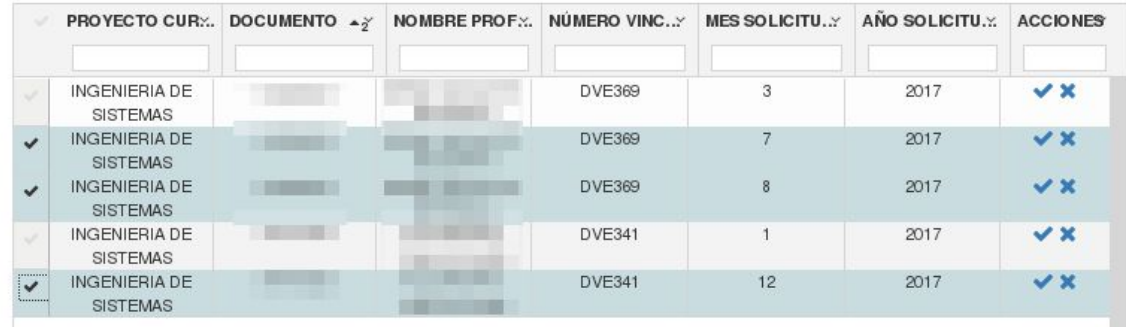

**Imagen 20.**

Si va a aprobar todos los cumplidos, haga clic en el check indicado a continuación. (Imagen 21)

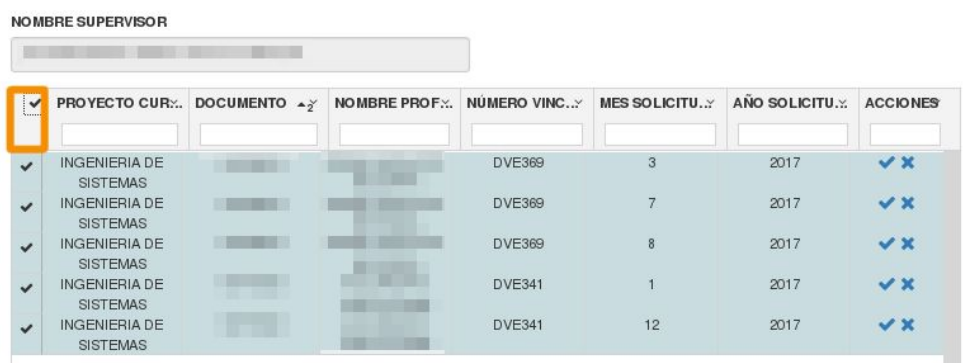

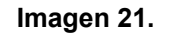

Para aprobarlos, vaya al final de la tabla y ubique el siguiente botón. (Imagen 22)

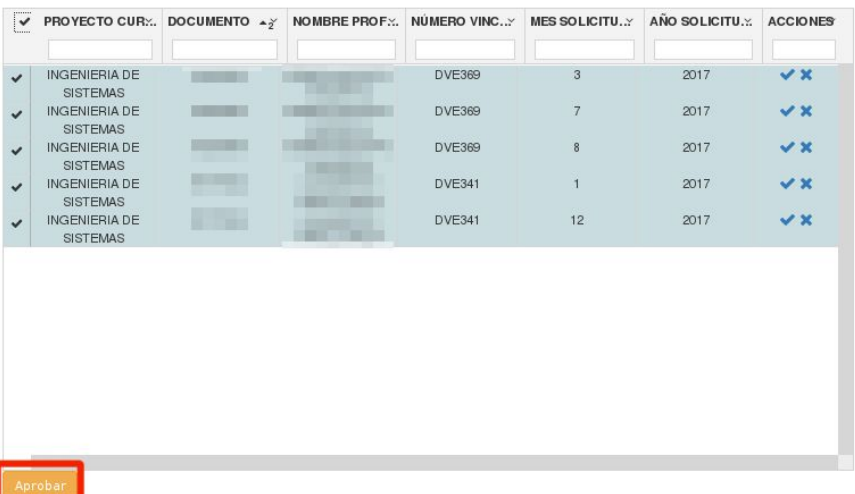

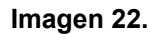

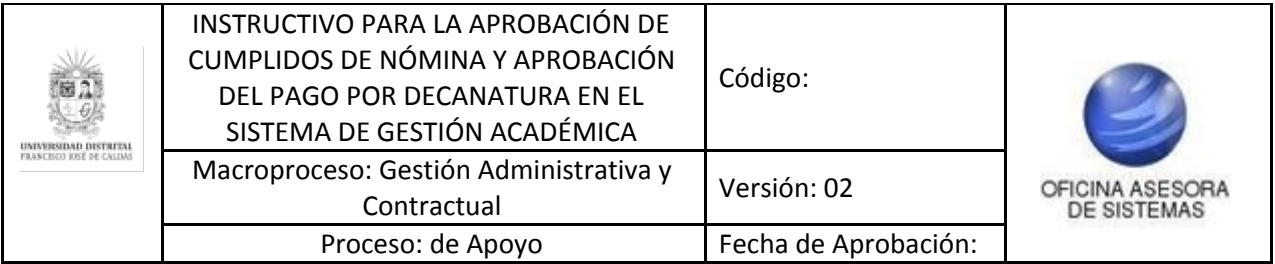

El aplicativo generará un aviso de confirmación (imagen 23-A), al aceptar, se realizará la aprobación masiva y se confirmará la acción. (Imagen 23-B)

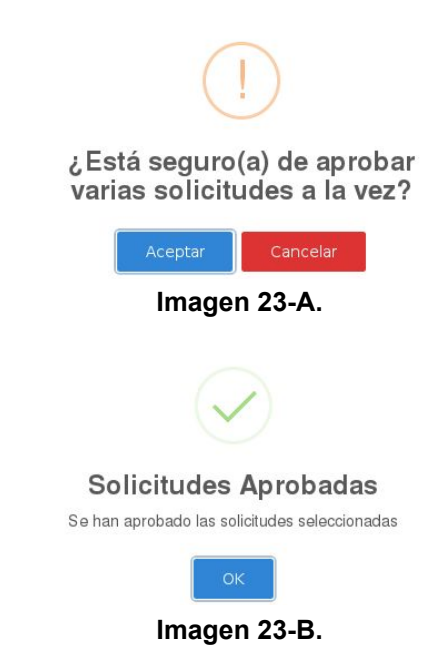

#### <span id="page-12-0"></span>**5.2.1.2. Rechazar pago**

Para rechazar el pago, haga clic en el último ícono del campo Acciones, el cual se muestra a continuación. (Imagen 24)

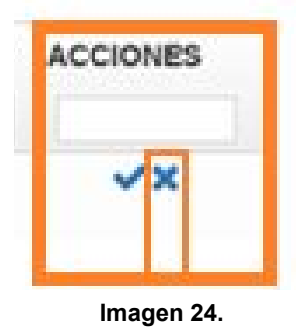

Al hacer clic en este ícono el sistema le mostrará un aviso donde confirma el rechazo de la orden de pago. (Imagen 25)

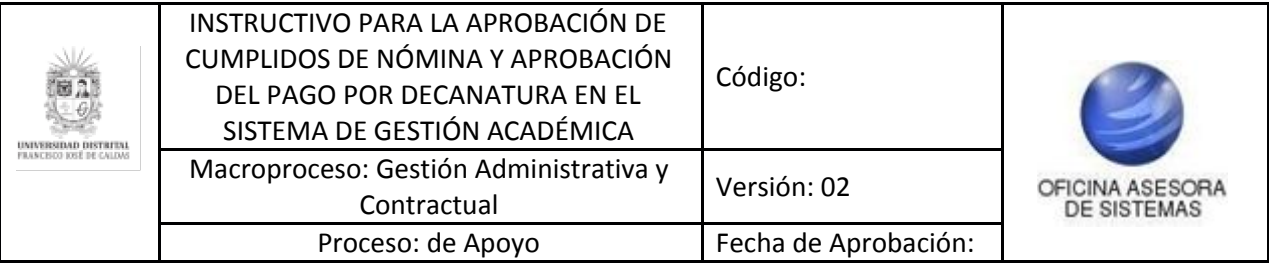

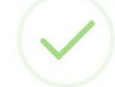

## Pago rechazado

Se ha registrado el rechazo del pago

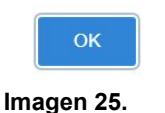

## <span id="page-13-0"></span>**5.1.2. Generar Certificado de Cumplido para pago**

Para realizar la generación del certificado, ubique los campos de la parte superior de la tabla. (Imagen 26)

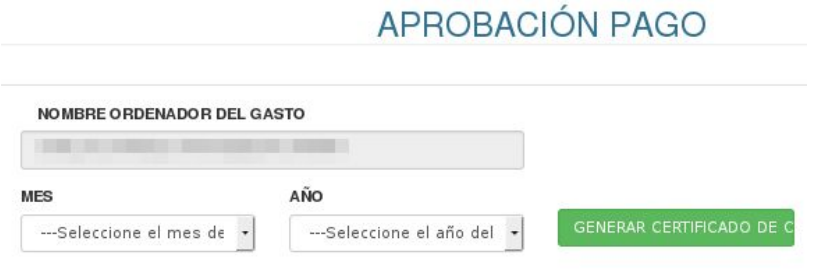

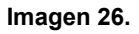

Allí, ingrese el mes y el año del certificado a generar. Cuando haya definido la fecha, haga clic en el botón "Generar Certificado" y el aplicativo generará un archivo en formato PDF donde podrá ver el certificado de los cumplidos para pago, y las personas que no cumplieron con los requisitos para el mismo. (Imagen 27)

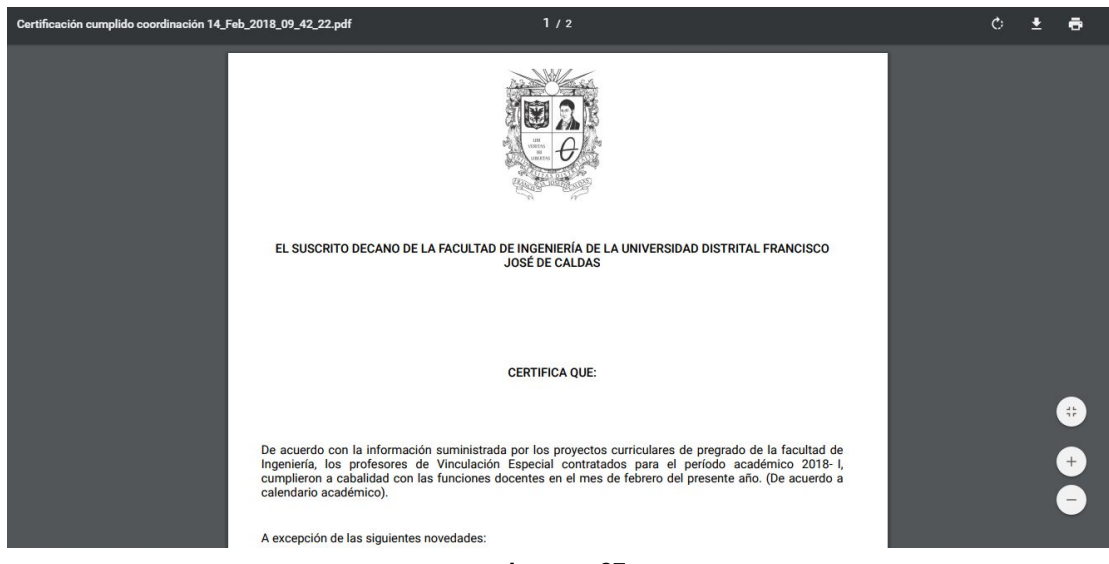